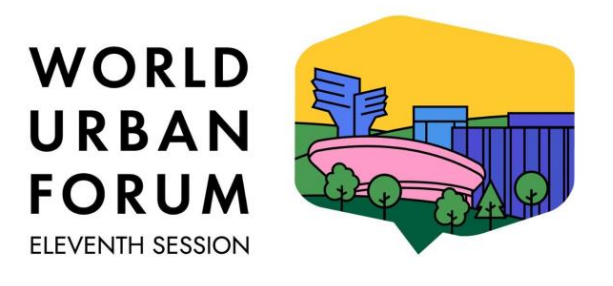

KATOWICE, POLAND | 26-30 JUNE 2022

## **Poradnik rejestracji online na WUF 11**

Niniejszy dokument wyjaśnia proces rejestracji

Wersja skrócona

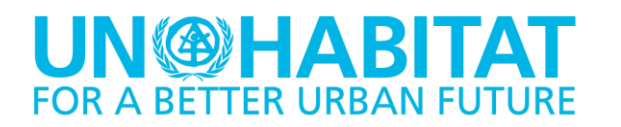

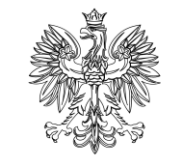

Ministerstwo **Funduszv** i Polityki Regionalnej

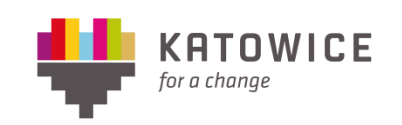

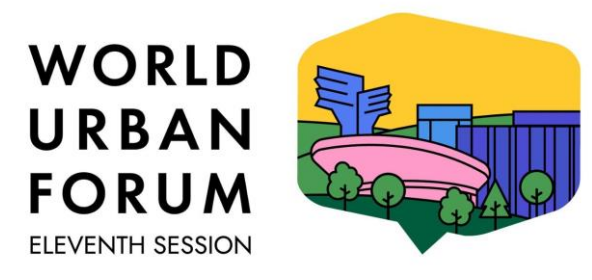

KATOWICE, POLAND | 26-30 JUNE 2022

**KROK 1:** Wejdź na stronę internetową [https://wuf.unhabitat.org/.](https://wuf.unhabitat.org/) Kliknij w prawym górnym rogu przycisk **Registration**, a następnie kliknij przycisk **Register**

**KROK 2:** Uzupełnij swój adres e-mail i zweryfikuj go klikając w link w otrzymanej wiadomości wysłanej na Twój adres e-mail

**KROK 3:** Zaloguj się używając podanego adresu e-mail klikając w przycisk Log In, uzupełnij dane wymagane w formularzu (imię nazwisko, płeć, datę urodzenia oraz narodowość) i załącz aktualne **zdjęcie** paszportowe na białym o wymiarach 38x38 mm. Zdjęcie powinno być wykonane od podbródka do czubka głowy i załączone w formacie jpeg o maks. wielkości pliku 2 MB.

**KROK 4:** Dokończ rejestrację uzupełniając dane (numer dowodu tożsamości, dane adresowe i kontaktowe, dane twojej organizacji) po kliknięciu w przycisk **CredentialsProfile**. Potwierdzenie rejestracji otrzymasz w wiadomości wysłanej na podany adres email.

Podczas uzupełniania formularza możesz skorzystać z **Google Translator**

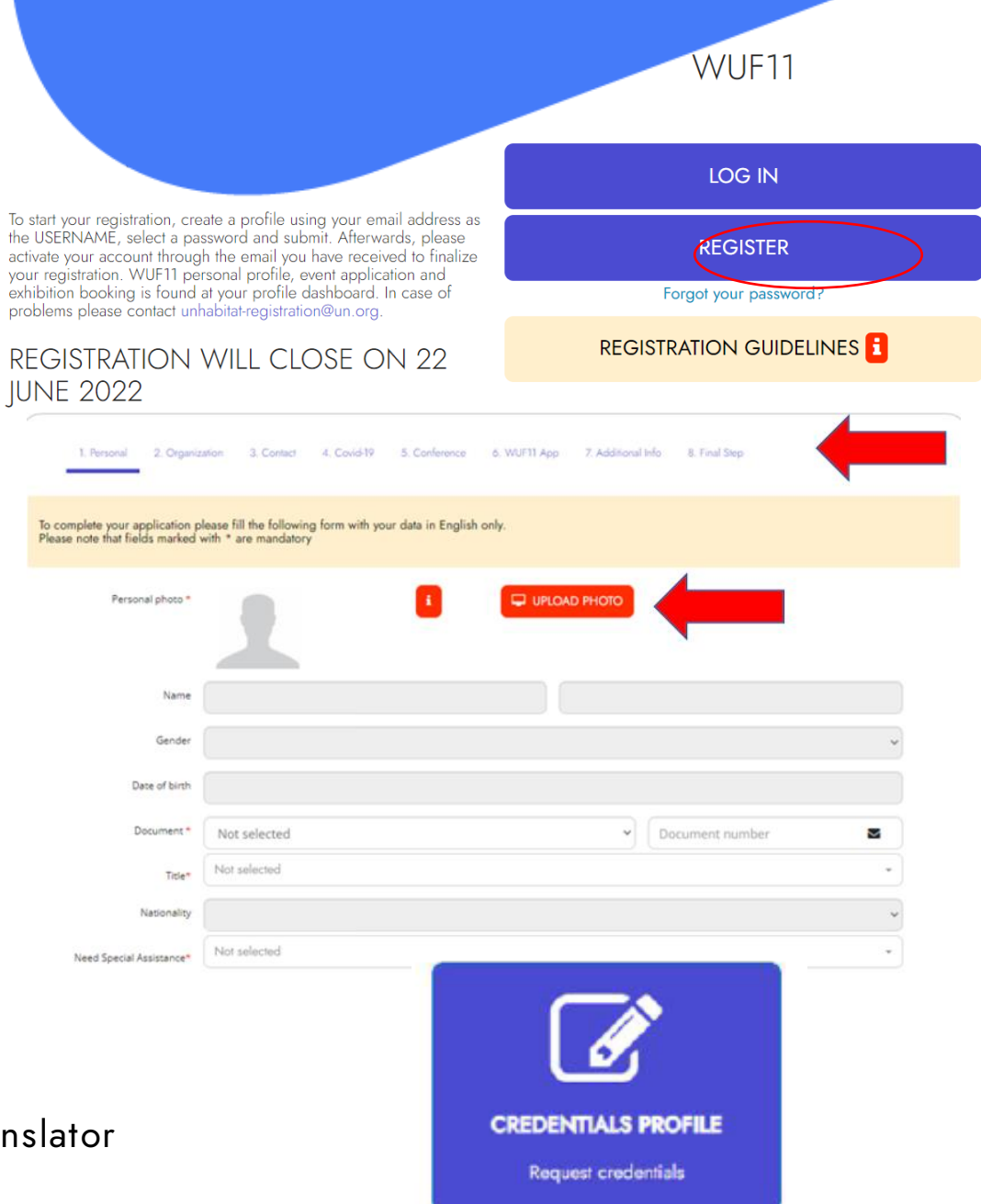